#### **BAB V**

### **FUZZY LOGIC MATLAB TOOLBOX**

Agar dapat mengunakan fungsi-fungsi logika fuzzy yang ada paad Matlab, maka harus diinstallkan terlebih dahulu TOOLBOX FUZZY. Toolbox. Fuzzy Logic Toolbox adalah fasilitas yang tersedia dalam program matlab untuk membangun suatu sistem fuzzy logic. Fuzzy Logic Toolbox memberikan fasilitas Graphical User Interface (GUI) untuk mempermudah dalam membangun suatu sistem fuzzy. Pada gambar 5.1 menunjukkan tampilan windows untuk tiap-tiap GUI yang ada dalam Fuzzy Logic

Pada saat kita membangun sistem fuzzy dengan fuzzy logic toolbox, maka kita harus melakukan editing yang meliputi: Jumlah Masukan/Keluaran, Klasifikasi Masukan/Keluaran, Jenis MF Masukan/Keluaran, Rule, Metode Defuzzyfikasi, dst.

Ada 5 GUI tools yang dapat dipergunakan untuk membangun, mengedit, dan mengobservasi sistem penalaran, yaitu :

- **Fuzzy Inference System (FIS) Editor**
- **Membership Function Editor**
- **Rule Editor**
- **Rule Viewer**
- **Surface Viewer**

Dengan memanfaatkan 3 fasilitas GUI yang pertama (FIS Editor, MF Editor dan Rule Editor) kita dapat membaca dan memodifikasi data tentang sistem fuzzy yang akan kita bangun. Sedangkan dengan 2 fasilitas GUI yang lainnya (Rule Viewer dan Surface Viewer), maka kita akan bisa membaca saja tanpa dapat memodifikasi data tentang sistem fuzzy yang telah kita buat.

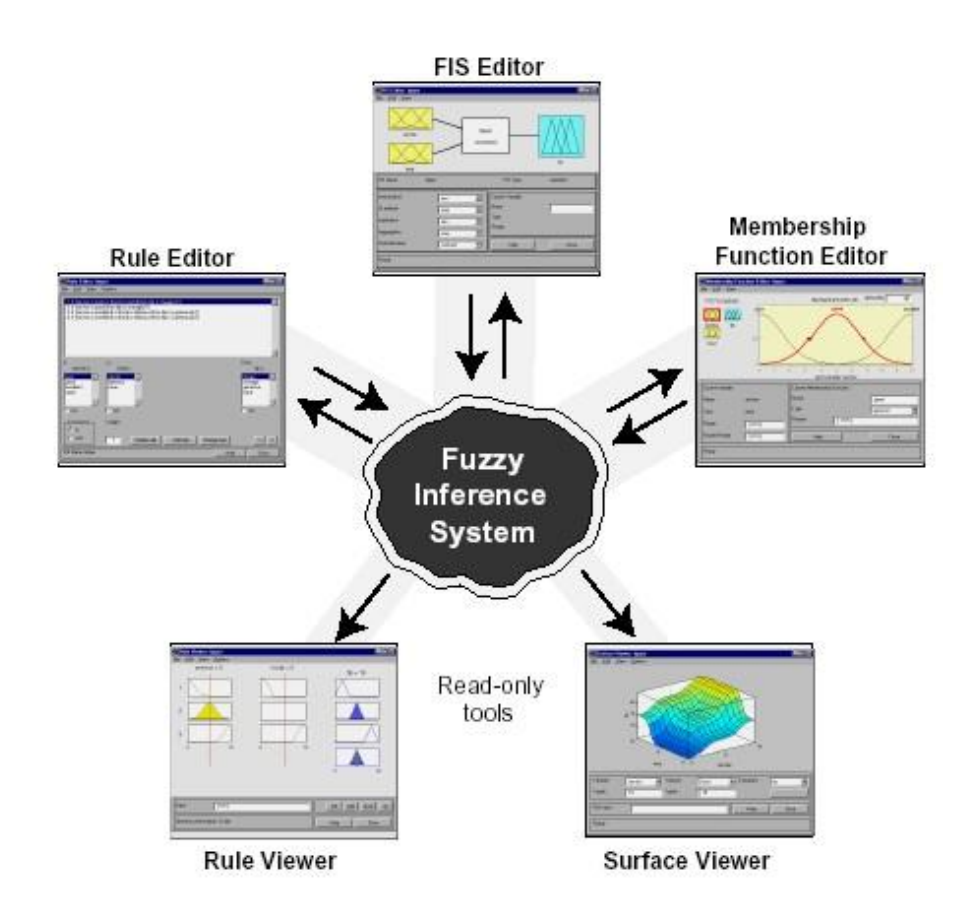

*Gambar 5.1. Lima Buah GUI Yang Terdapat Dalam Fuzzy Logic Toolbox* 

### **5.1. Fuzzy Inference System Editor (FIS Editor)**

Untuk mengaktifkan FL Toolbox atau kita ingin memulai membangun sistem fuzzy dengan memanfaatkan toolbox, maka kita cukup menuliskan fuzzy pada command line pada command windows pada program matlab.

>> fuzzy (lalu tekan enter)

Kemudian pada layar akan muncul GUI untuk FIS Editor seperti pada gambar 5.2. Dengan menggunakan FIS Editor ini kita dapat memulai melakukan editing terhadap sistem fuzzy yang ingin kita bangun.

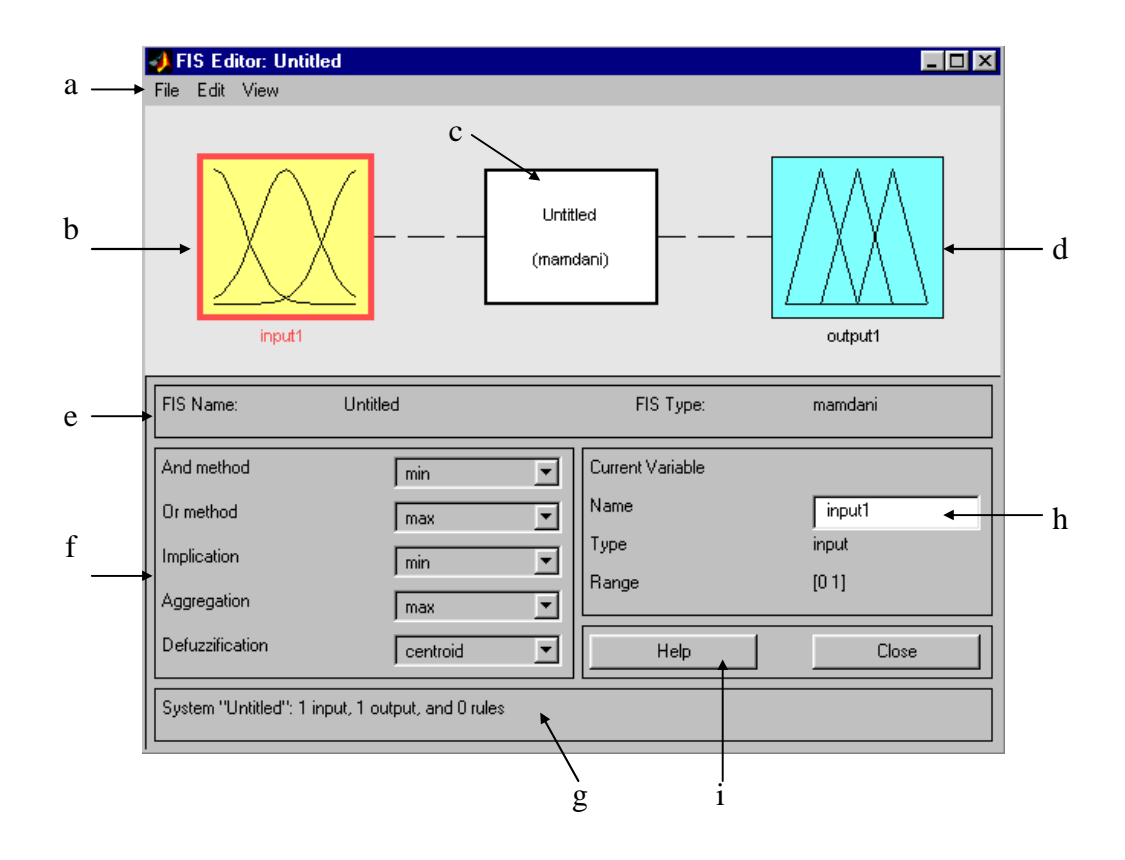

*Gambar 5.2. Tampilan GUI Untuk FIS Editor* 

# **Keterangan gambar 5.2. :**

- a. Menu pilihan yang mengijinkan kita untuk membuka, menyimpan, dan mengedit atau menampilkan sistem fuzzy
- b. Ikon variabel input. Kita dapat mengedit fungsi keanggotaan tiap-tiap variabel input dengan cara menekan ikon ini 2 kali (*double-click*).
- c. Ikon diagram sistem. Kita dapat mengedit aturan (menuju ke rule editor) dengan cara menekan ikon ini 2 kali (*double click*) .
- d. Ikon variabel output. Kita dapat mengedit fungsi keanggotaan tiap-tiap variabel output dengan cara menekan ikon ini 2 kali (*double-click*).
- e. Nama sistem fuzzy yang akan kita bangun akan ditampilkan disini. Nama

ini dapat kita ubah dengan *save as ….*

- f. Pop-up menu yang digunakan untuk mengatur fungsi-fungsi penalaran fuzzy, seperti : AND, OR, fungsi implikasi, fungsi komposisi aturan (agregasi) atau metode defuzzyfikasi.
- g. Menunjukkan operasi yang sedang dikerjakan.
- h. Kolom edit, digunakan untuk mengedit nama input atau output
- i. Tombol untuk mencari tahu informasi lebih lanjut tentang kerja FIS Editor.

Dalam program matlab, apabila kita menginginkan membuka sistem fuzzy yang telah dibuat sebelumnya (misalnya : produksi.fis), maka kita bisa langsung mengetikkan dari command line pada command windows :

>> fuzzy produksi

## **5.2. Membership Function Editor**

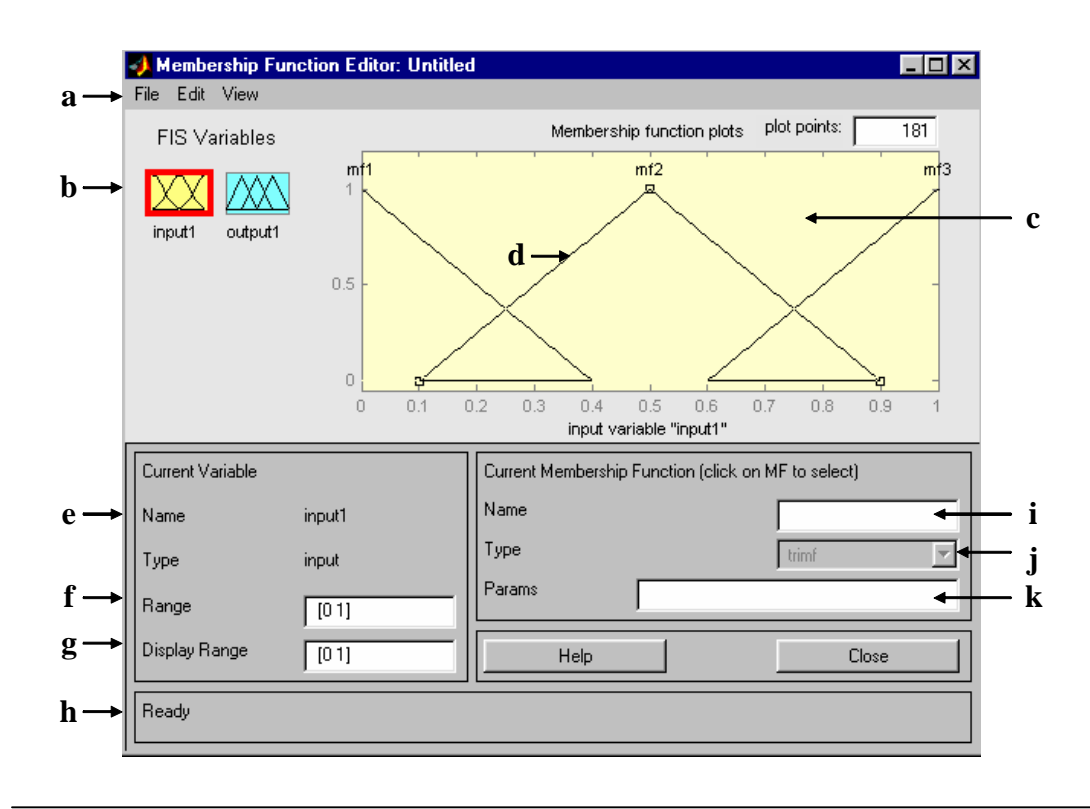

*Program Studi Teknik Elektro – Fakultas Teknik – Universitas Budi Luhur 75*

# *Gambar 5.3. Editor Fungsi Keanggotaan*

Editor fungsi keanggotaan seperti yang terlihat pada gambar 5.3, berfungsi untuk mengedit fungsi keanggotaan himpunan fuzzy untuk tiap-tiap variabel input dan output. Editor ini dapat dipanggil dengan memilih menu *View – Edit membership functions*… atau menekan tombol Ctrl+2 atau dengan menekan 2 kali (*double click*) ikon variabel input atau variabel output (point b atau point d pada gambar 5.2).

# **Keterangan Gambar 5.3. :**

- a. Menu pilihan untuk menyimpan, membuka, mengedit, dan melihat sistem fuzzy.
- b. Daerah variabel. Untuk mengedit fungsi keanggotaan salah satu variabel, tekan satu kali.
- c. Gambar ini akan menampilkan semua fungsi keanggotaan himpunan fuzzy pada suatu variabel.
- d. Untuk mengedit atribut suatu fungsi keanggotaan himpunan fuzzy (nama, tipe, parameter), cukup ditekan satu kali.
- e. Menunjukkan nama dan tipe variabel yang ditunjuk.
- f. Daerah untuk mengedit range variabel.
- g. Daerah untuk mengedit range variabel yang akan ditampilkan.
- h. Menunjukkan operasi yang sedang berjalan.
- i. Daerah untuk mengedit nama himpunan fuzzy yang ditunjuk.
- j. Pop-up menu untuk memilih tipe atau jenis fungsi keanggotaan himpunan fuzzy yang ditunjuk.
- k. Daerah untuk mengedit parameter-parameter himpunan fuzzy yang ditunjuk.

## **5.3. Rule Editor**

Rule editor merupakan digunakan baik untuk mengedit maupun menampilkan aturan yang akan atau telah dibuat. Editor ini dapat dipanggil dengan cara memilih menu View – Edit rules... atau menekan tombol Ctrl + 3 atau menekan 2 kali (*double click*) ikon diagram sistem (point-c pada Gambar 5.2.). Maka akan muncul rule editor seperti terlihat pada Gambar 5.4.

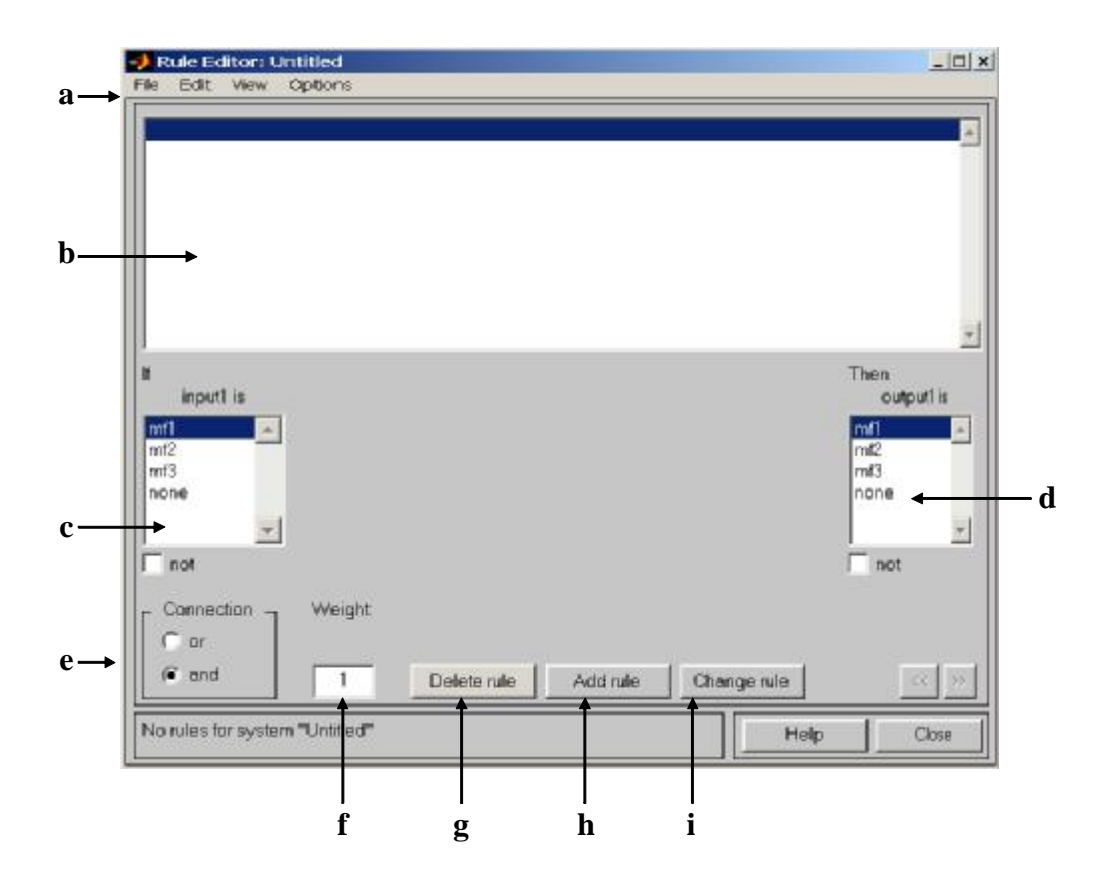

*Gambar 5.4. Rule Editor* 

### **Keterangan Gambar 5.4. :**

- a. Menu pilihan untuk menyimpan, membuka, mengedit dan melihat sistem fuzzy.
- b. Daerah yang berisi aturan-aturan fuzzy.
- c. Listbox yang berisi himpunan-himpunan fuzzy untuk input1.
- d. Listbox yang berisi himpunan-himpunan fuzzy untuk output1.
- e. Pilihan operator yang digunakan.
- f. Bobot untuk aturan yang ditunjuk.
- g. Tombol untuk menghapus aturan yang ditunjuk.
- h. Tombol untuk menambahkan aturan.
- i. Tombol untuk mengubah aturan yang ditunjuk.

#### **5.4. Rule Viewer**

Viewer ini berguna untuk melihat alur panalaran fuzzy pada sistem, meliputi pemetaan input yang diberikan ke tiap-tiap variabel input, aplikasi operator dan fungsi implikasi, komposisi (agregasi) aturan, sampai pada penentuan output tegas pada metode defuzzifikasi.

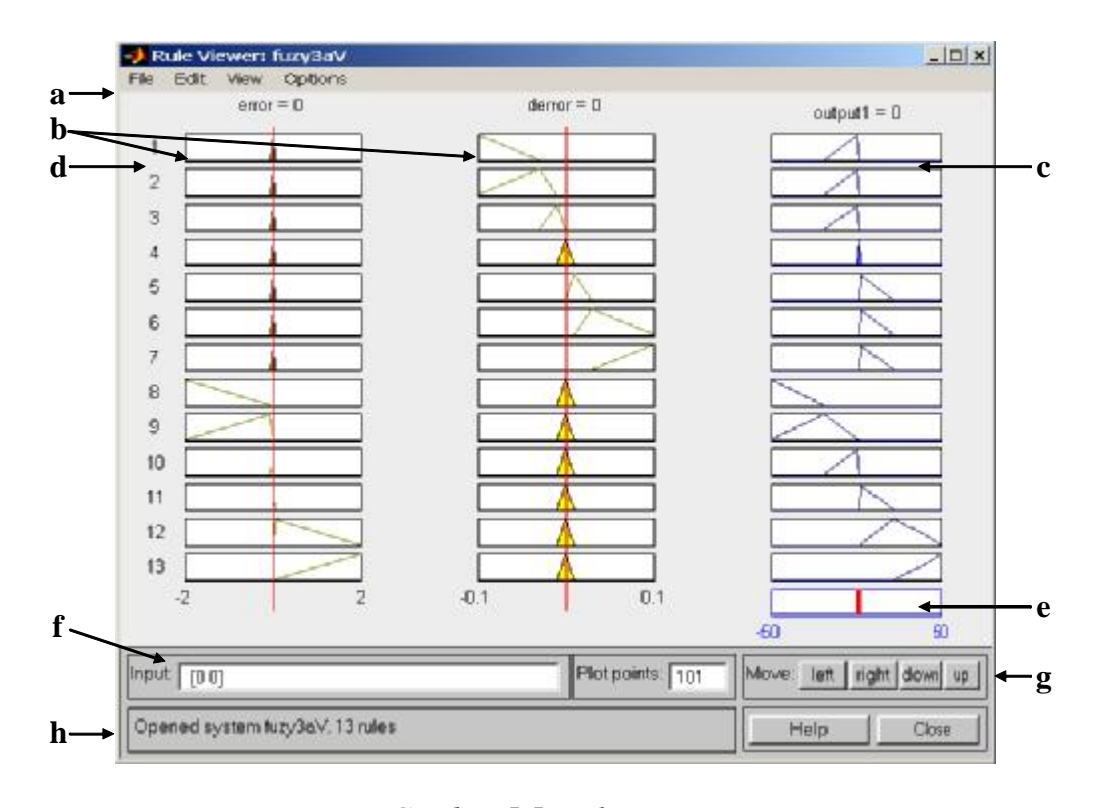

*Gambar 5.5. Rule Viewer* 

*Program Studi Teknik Elektro – Fakultas Teknik – Universitas Budi Luhur 78*

Viewer ini dapat dipanggil dengan cara memilih  $V$ iew –  $V$ iew rules... atau menekan tombol Ctrl + 5, maka akan muncul rule viewer seperti terlihat pada Gambar 5.5.

#### **Keterangan Gambar 5.5. :**

- a. Menu pilihan untuk menyimpan, membuka, mengedit dan melihat sistem fuzzy.
- b. Kolom ini (kuning) menunjukkan variabel input yang digunakan dalam aturan.
- c. Kolom ini (biru) menunjukkan variabel output yang digunakan dalam aturan.
- d. Tiap-tiap baris menunjukan satu aturan. Apabila ingin mengetahui aturan tersebut, tekan nomor aturan satu kali, kemudian akan muncul aturan tersebut pada status bar.
- e. Menunjukkan kombinasi output dari tiap-tiap aturan yang terbentuk dari fungsi komposisi (agregasi) yang digunakan, kemudian dilanjutkan dengan proses defuzzifikasi.
- f. Tempat untuk mengedit input yang diberikan.
- g. Tombol-tombol untuk melihat aturan ke samping kiri, kanan, turun atau naik.
- h. Status bar yang menunjukkan operasi yang sedang dijalankan.

# **5.5. Surface Viewer**

Viewer ini berguna untuk melihat gambar pemetaan antara variaelvariabel input dan variabel-variabel output. Viewer ini dapat dipanggil dengan cara memilih menu View – View surface… atau menekan tombol Ctrl + 6. Maka akan muncul surface viewer seperti terlihat pada Gambar 5.6.

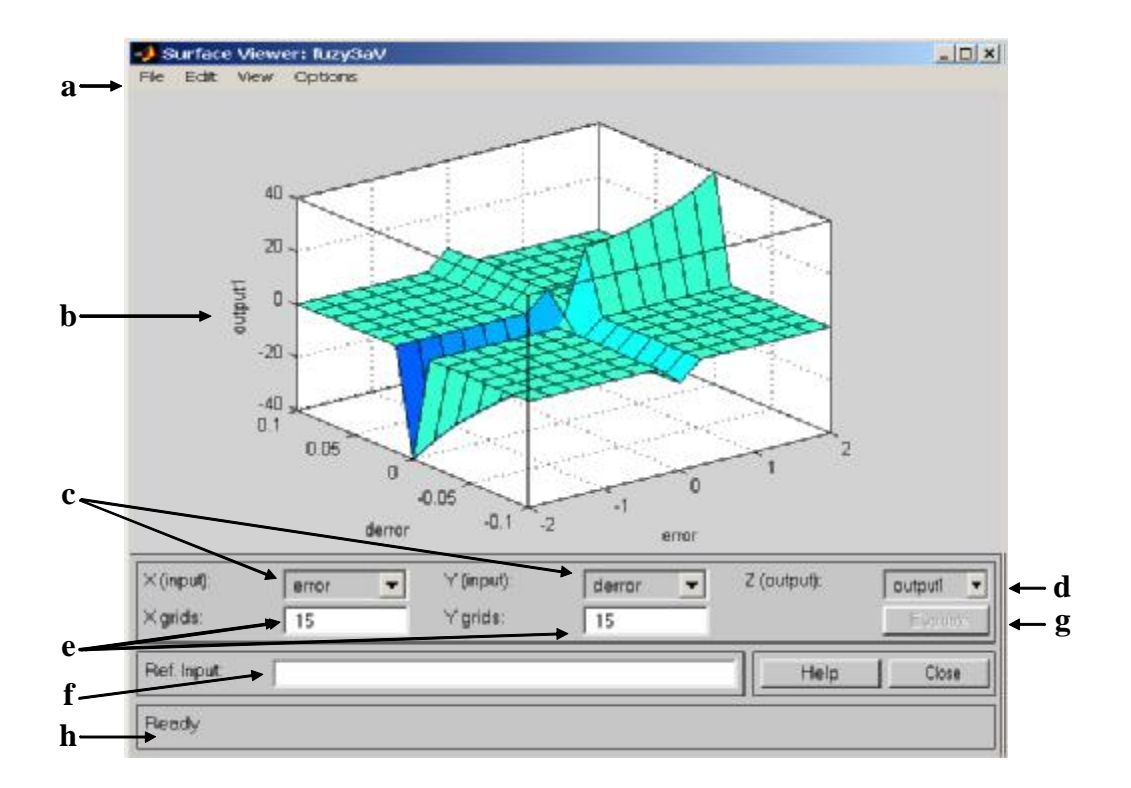

*Gambar 5.6. Surface Viewer* 

# **Keterangan Gambar 5.6. :**

- a. Menu pilihan untuk menyimpan, membuka, mengedit dan melihat sistem fuzzy.
- b. Menunjukkan permukaan input vs output
- c. Pop-up menu untuk menampilkan variabel input.
- d. Pop-up menu untuk menampilkan variabel output.
- e. Kolom untuk mengedit grid input.
- f. Kolom untuk mengedit input yang tidak dispesifikasikan.
- g. Tekan tombol ini apabila telah siap menghitung dan menggambar.
- h. Status bar yang menunjukkan operasi yang sedang dijalankan